# **Olimex panel preparation from Eagle CAD files**

ver.1.1 24/04/12

# Setup (to do only once)

- 1. Download Olimex Gerb274x.cam
- 2. Download DrawDSSpanel.scr
- 3. Download DrawDSQpanel.scr
- 4. Modify EAGLE. DEF file following these instructions:
	- Go in your EAGLE BIN folder
	- Make copy of EAGLE. DEF file
	- Open EAGLE. DEF and replace the [EXCELLON] section with:

[EXCELLON]

```
Type = DrillStation 
Long = "Excellon drill station" 
Init = "%\n"
Reset = ^{\prime\prime}M30\n"
ResX = 100000ResY = 100000;Rack = "Select = "\s\n" ; (Drill code)
Drill = "X%6.0fY%6.0f\n" ; (x, y)Info = "Drill File Info:\n\langle n"\rangle"\n"\ 
" Data Mode : Absolute\n"\ 
" Units : 1/1000 Inch\n"\ 
" End Of Block : CR/LF\n"\ 
"\n"
```
## Panel creation

What follows assumes that you want to create a single panel with 3 PCBs; 2 of type A and 1 of type B. The brd files are A.brd and B.brd.

The boards A and B need to be checked (e.g. for track width and drilling diameters) *before* proceeding with the following steps.

#### **Panel**

- 1. Create a new Eagle BRD file without schematic. (File/New/Board).
- 2. Click the SCR icon. Open DrawDSSpanel.scr or DrawDSOpanel.scr depending if you are creating a DSS/SSS or DSQ/SSQ panel. This draws in the Document layer a rectangle the size of the panel. The Document layer is not used in the PCB production.
- 3. Save the brd file you just created as panel.brd. This will be your panel file.
- 4. Close Eagle.

#### **Copy board A to the panel**

- 5. Open A.brd.
- 6. Click the UPL icon. Open panelize.ulp
- 7. Click Execute.
- 8. Eagle shows a window titled "Eagle: descriptions". Click [Execute]
- 9. Eagle has altered the  $A$ , brd file. If you save it, the changes will be permanent.
- 10. Click the Group icon. Using the mouse, select the *entire* board.
- 11. Type the command cut;
- 12. The modified board is now in the Eagle clipboard
- 13. Without closing Eagle, open panel.brd. It should be in the File/Open Recent... menu.
- 14. Eagle will ask "Save?" *Click [No]*.
- 15. Eagle opens panel.brd
- 16. Click the Paste icon
- 17. Eagle may show a message regarding conflicting classes. Click [Yes].
- 18. Position PCB A in the panel and click to put it in the desiderate position. Don't worry at this stage how part names and values look like.
- 19. Click the paste icon again for the second copy of the PCB A
- 20. Position PCB A in the panel and click to put it in the desiderate position.
- 21. Click the Save icon.

**Copy board B to the panel** *(repeat what you did for PCB A)*

- 22. Open B.brd.
- 23. Click the UPL icon. Open panelize.ulp
- 24. Click Execute.
- 25. Eagle will show a window titled "Eagle: descriptions". Click [Execute]
- 26. Eagle has altered the B, brd file. If you save it the changes will be permanent.
- 27. Click the Group icon. Select the entire board.
- 28. Type the command cut;
- 29. The modified board is now in the Eagle clipboard
- 30. Without closing Eagle, open panel.brd. It should be in the File/Open Recent… menu.
- 31. Eagle will ask "Save?" Click [No].
- 32. Eagle opens panel.brd
- 33. Click the paste icon
- 34. Eagle may show a message about a library update. Click [Ok].
- 35. Eagle may show a message regarding conflicting classes. Click [Yes].
- 36. Position the PCB in the panel and click to put it in the desiderate position. Don't worry at this stage how part names and values look like.
- 37. Click the Save icon.
- 38. The panel is now ready in Eagle format.

#### **CAM files generation**

- 39. If it is not open, open panel.brd
- 40. Click on the UPL icon. Open drillcfg.ulp
- 41. Select mm and click [Ok]
- 42. Eagle shows a list of diameters. Click [Ok]
- 43. Save the panel.drl file in same directory of panel.brd
- 44. Open the CAM processor (File/CAM Processor)
- 45. In the CAM processor, open the excellon, cam job (File/Open/Job...)
- 46. Click [Rack] and select the panel.drl you just created.
- 47. Click [Process Job]
- 48. If Eagle shows a warning about extremely large plot of data, click [Yes to All].
- 49. Eagle should have generate two new file:  $part$  and  $part$  and  $part$ .dri in the same directory of panel.brd
- 50. In the CAM processor, open the Olimex Gerb274x.cam job (File/Open/Job...)
- 51. Eagle will warn you that excellon.cam had been modified. Click [No].
- 52. The Olimex Gerb274x.cam is set to produce Silkscreens for *top and bottom layers* and for *Names (e.g. R1, C10) and values (e.g. 10k, 100n)*. Moreover, it produces files with double side PCBs. To set the CAM files generation according to your preference you have to unselect what you don't need.
- 53. This is the list of the Layers on the right side of the CAM processor to enable/disable:

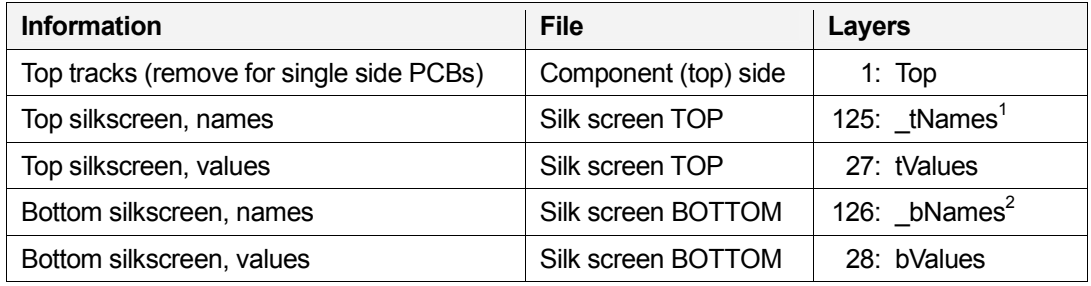

- 54. Click [Process Job]
- 55. If Eagle shows a warning about extremely large plot of data, click [Yes to All].
- 56. Eagle will take a while to complete the job.
- 57. Eagle may show the warning "No layers active!". This happens if you remove all layers from a file generation (e.g. Silkscreen from the bottom layer). Click [Ok]
- 58. The files are ready.

j

59. Create a zip file with following files and send it to fastpcb@olimex.com

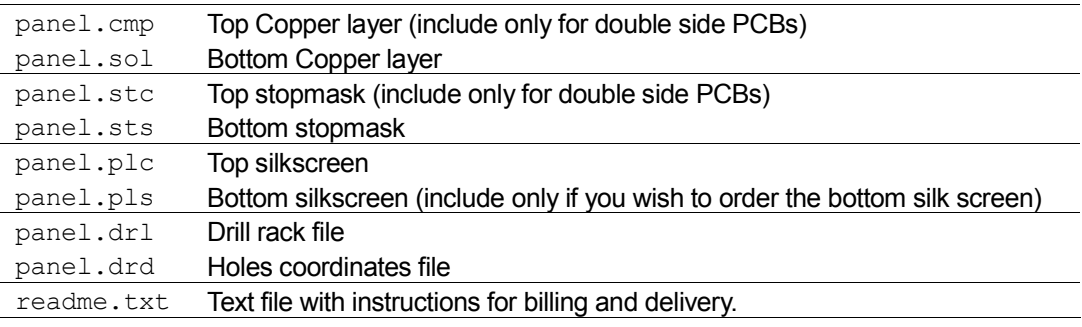

 $1$  Please note that this is not a standard Eagle layer.

 $2$  Please note that this is not a standard Eagle layer.

## **Summary**

- a) Create panel.brd and run the DrawXXXpanel.scr file.
- b) For each PCB:
	- 1. open it
	- 2. run panelize.ulp
	- 3. select the entire PCB and copy it with  $cut$ ;
	- 4. paste it in panel.brd
- c) Open panel.brd
- d) Run drillcfg.ulp and save panel.drl

```
e) Open CAM processor
```
- f) Run excellon.cam using [Rack] = panel.drl
- g) Open Olimex Gerb274x.cam
- h) Select/deselect the appropriate layers $3$
- i) Click [Process Job]

 $\overline{\phantom{a}}$ 

j) Put the following files in a single ZIP file:

```
panel.cmp (only for double side PCBs)
panel.sol 
panel.stc (only for double side PCBs)
panel.sts 
panel.plc 
panel.pls (only for bottom silkscreen) 
panel.drl 
panel.drd 
readme.txt
```
k) Send the ZIP file to fastpcb@olimex.com

 $\frac{3}{3}$  You may want to save a version of <code>Olimex\_Gerb274x.cam</code> with your favourite layers selection for future use. E.g. as myOlimex Gerb274x.cam